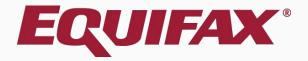

## **Guardian Case Notes**

| 1. | <u>FAQ</u>                          | .4        |
|----|-------------------------------------|-----------|
| 2. | Creating a Case Note                | <u>.5</u> |
| 3. | Editing or Deleting a Case Note     | 0         |
| 4. | Deleting a Case Note                | 1         |
| 5. | Creating an Audit Note1             | 2         |
| 6. | Editing or Deleting the Audit Note1 | 8         |
| 7. | Viewing the Audit Note2             | 20        |

### **FAQ**

#### What are Case Notes?

Case notes are notations made from an Employee or I-9 record, that can be used to document important information or events relating to an employee's Form I-9 or E-Verify case.

#### What is an Audit Note?

An Audit Note is a type of I-9 case note **Activity Type** within the Guardian system. When added, Audit Notes become a formal part of the I-9 record and are automatically included in the **Notice of Inspection** (NOI) response package produced by Guardian in the event of an ICE audit.

### **FAQ**

#### When are Audit Notes used?

Audit notes may be applied to an I-9 record to document information that the employer believes should be provided to an auditor in the event of an NOI. For example, if an I-9 was completed late, employers may consider documenting the reason by using an Audit Note.

#### How are Audit Notes applied?

Audit Notes are added in chronological order to the addendum page to the given I-9 record. In the event of a NOI, these notes are also included in the export alongside the I-9, supporting documents, and E-Verify information, where applicable.

Navigate to the **Employee Record** (or the **I-9 Record**) requiring a Case Note. Click on the **OnDocs** Tab.

Denise Moreno 🐷

Announcements

| Dashboard | Start I-9 | Employee 🗸 | E-Verify | Reports |  |  |  |
|-----------|-----------|------------|----------|---------|--|--|--|

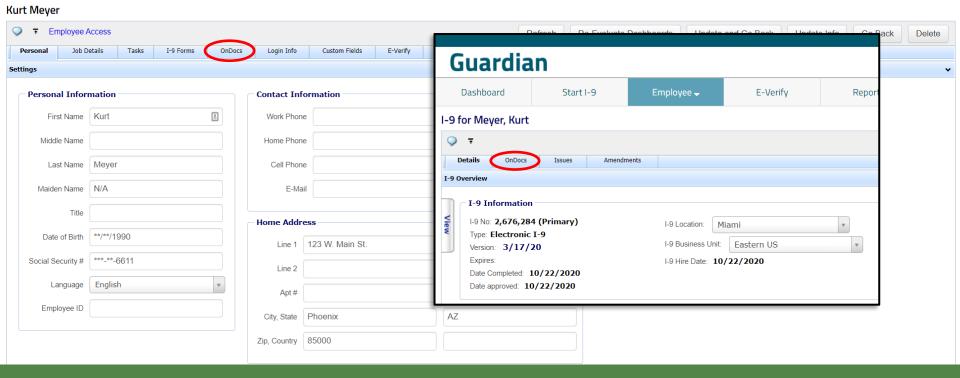

#### **Table of Contents**

Guardian

## On the **OnDocs** Tab, click on the **Add Case Note** option.

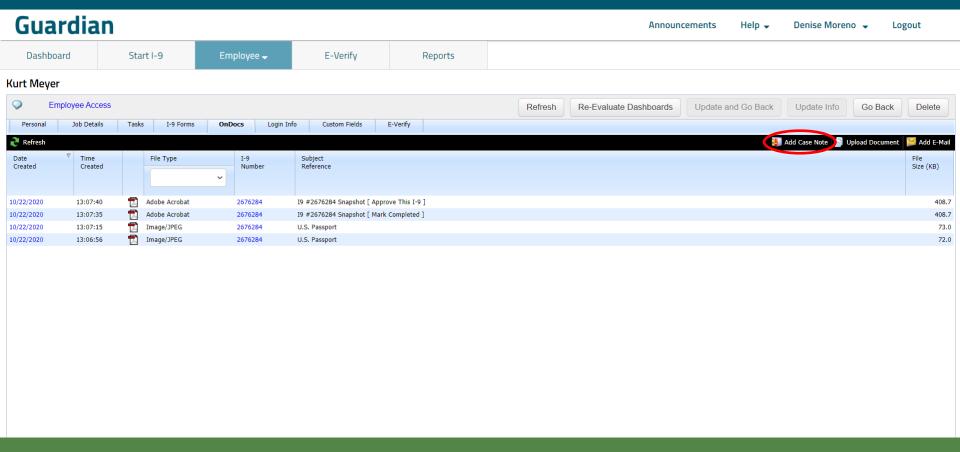

On the **Case Note** screen, select an appropriate Activity Type for future reference and reporting purposes.

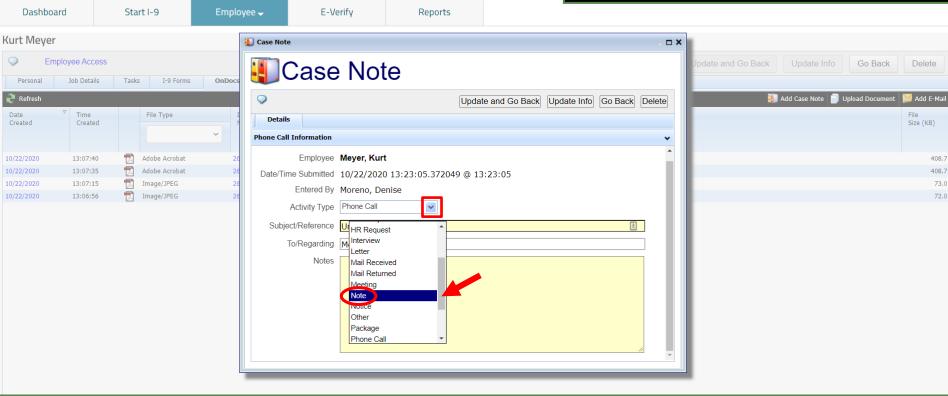

#### **Table of Contents**

Guardian

Guardian

Enter a **Subject/Reference** and the desired **Notes**. Click the **Update and Go Back** button to save and close the Note.

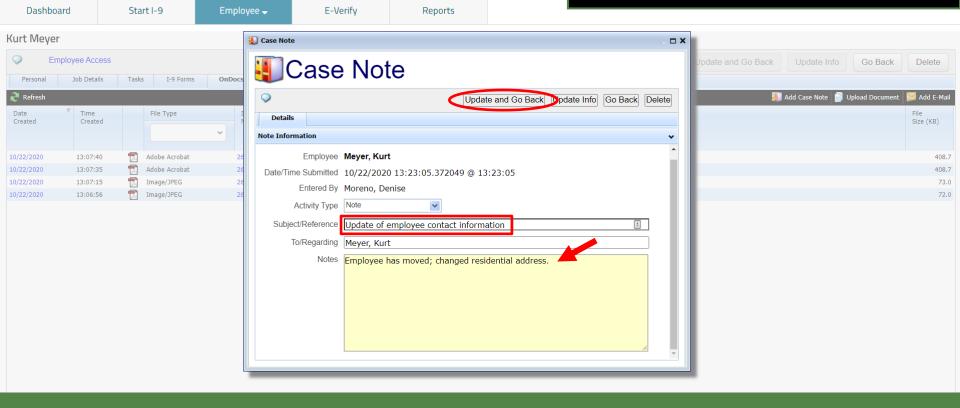

The **Case Note** will appear in the listing on the **OnDocs** tab screen.

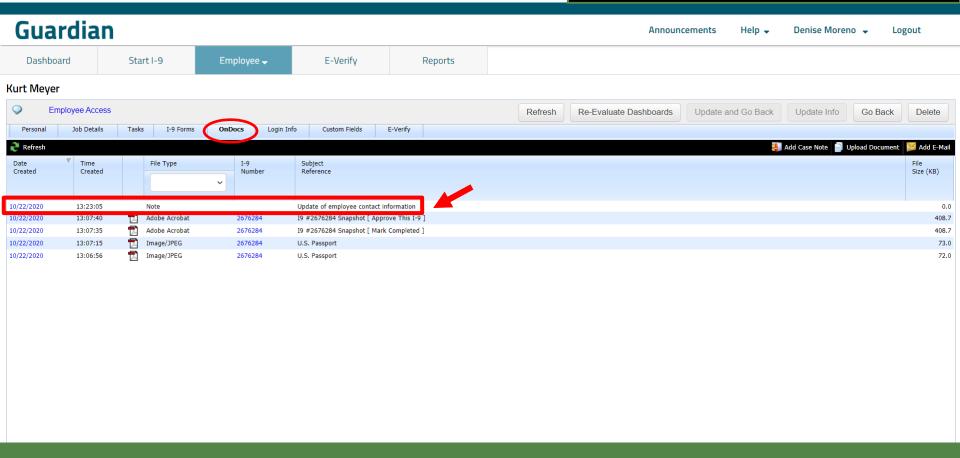

### Editing or Deleting a Case Note

# Case Notes can be edited or deleted by clicking the **Date Created**.

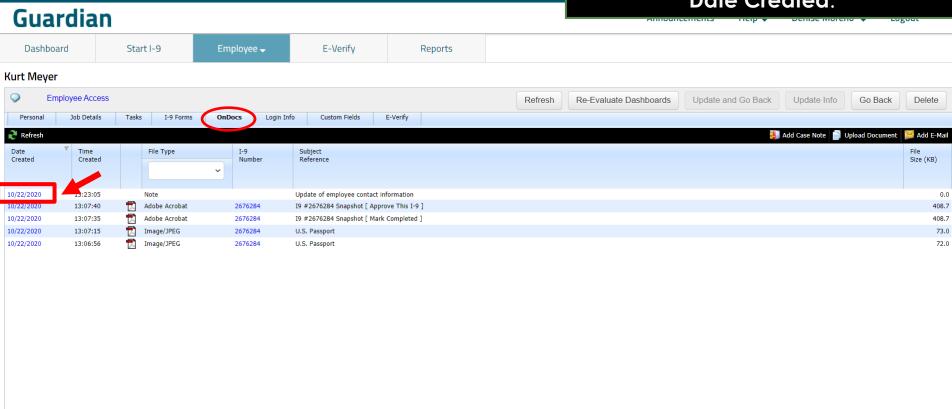

### **Deleting a Case Note**

Case Notes can be deleted by clicking the **Delete** button.

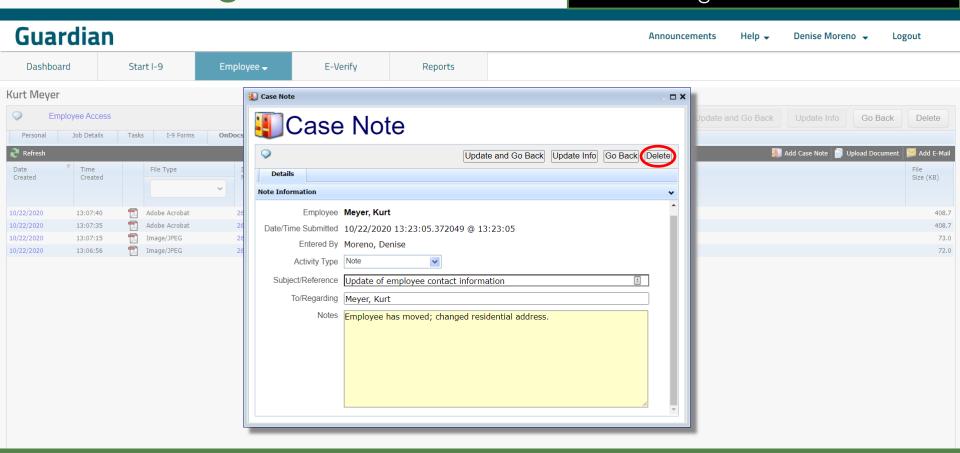

# Navigate to the I-9 record requiring an Audit Note. Click on the **OnDocs** Tab.

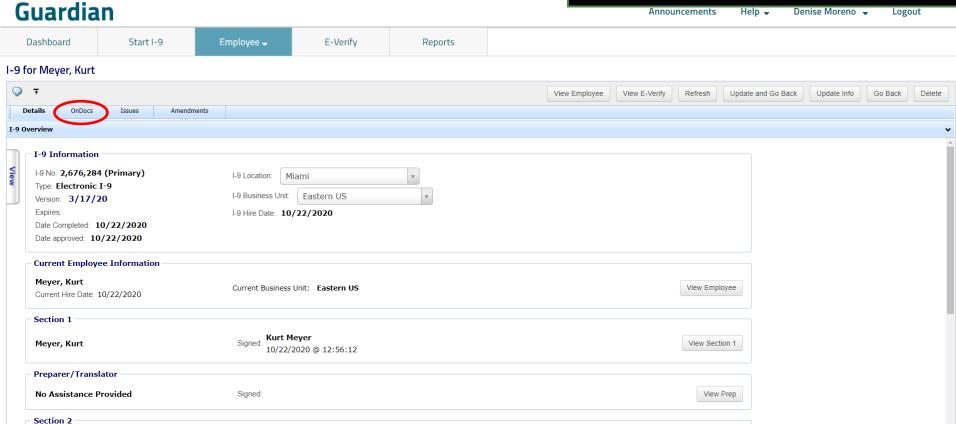

Click the Add Case Note button.

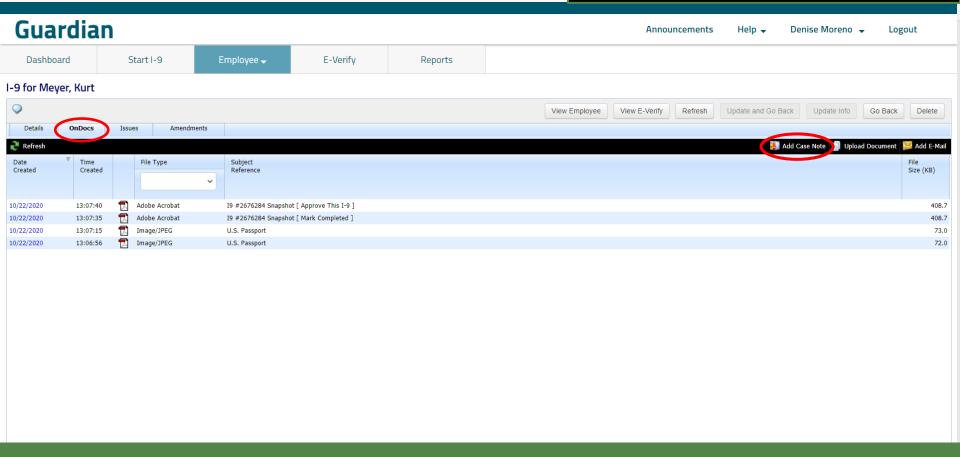

Set the **Activity Type** to **Audit Note**.

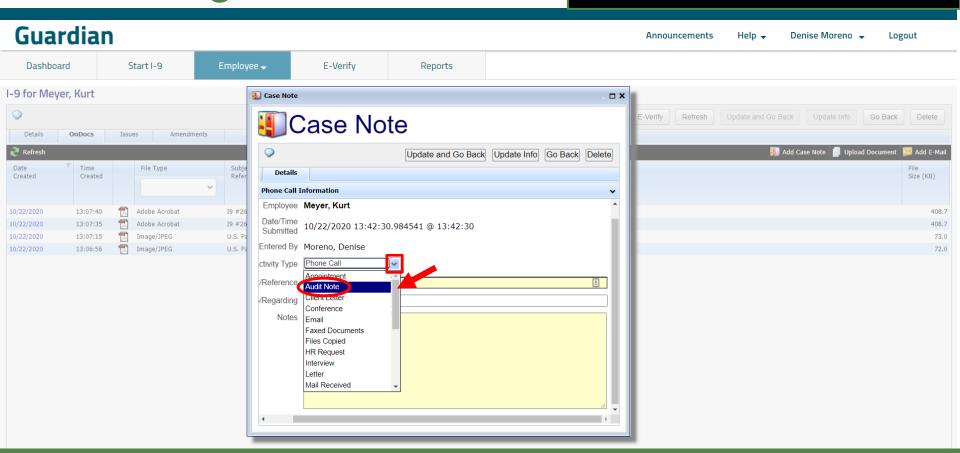

Guardian

Dashboard Start I-9 Employee → E-Verify Reports

Enter a **Subject/Reference** and the desired **Notes**. Click the **Update and Go Back** button to save and close the Note.

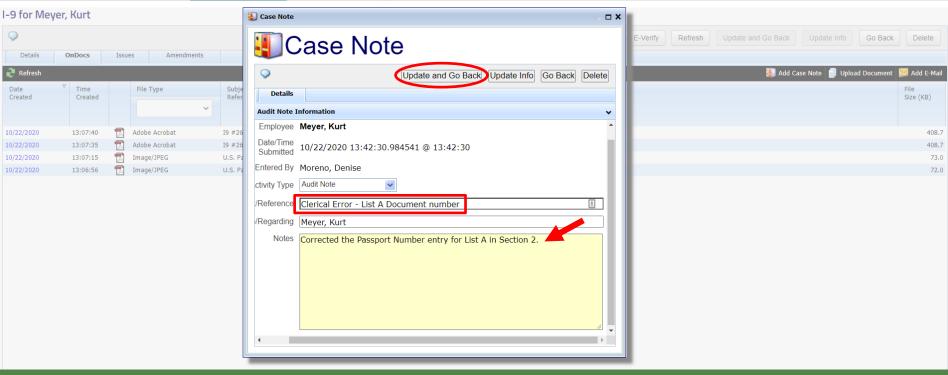

The **Audit Note** will appear in the listing on the **OnDocs** tab screen.

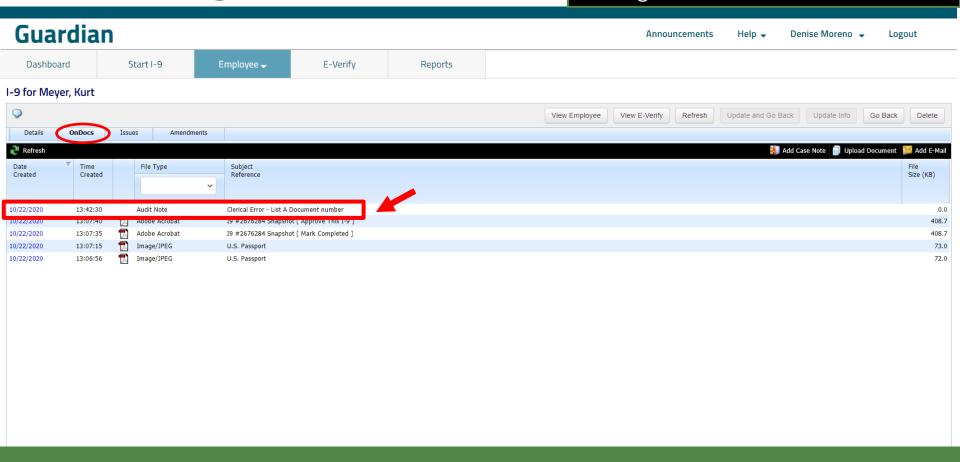

### Editing or Deleting an Audit Note

Audit Notes can be edited or deleted by clicking the **Date Created**.

#### Guardian

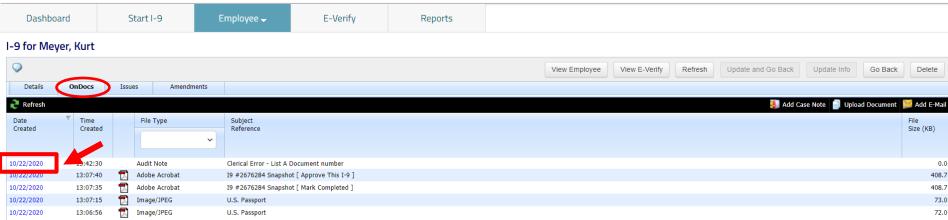

#### **Deleting an Audit Note**

Audit Notes can be deleted by clicking the **Delete** button.

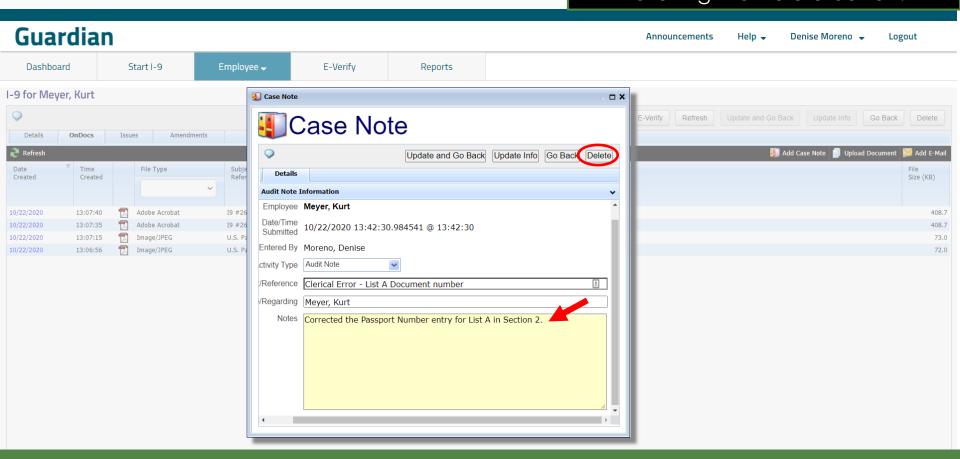

### Viewing the Audit Note

At the **Details** tab of the I-9 record, click the **View I-9** link to open and view the Audit Note, if desired.

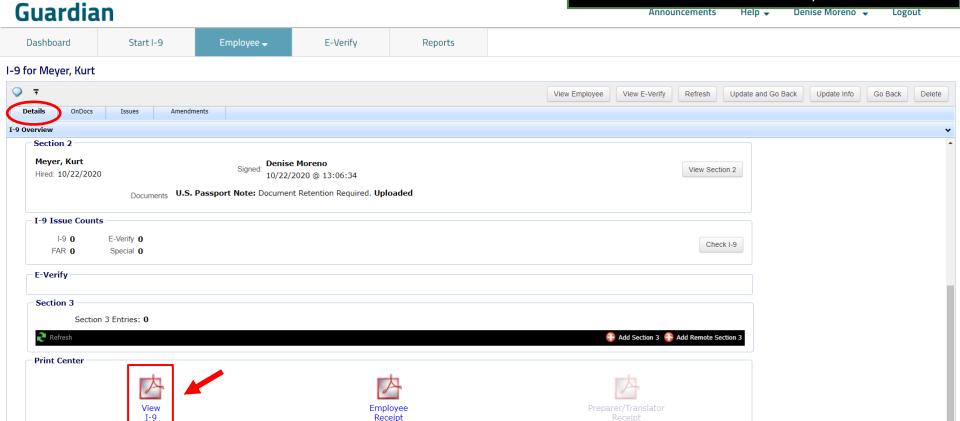

### Viewing the Audit Note

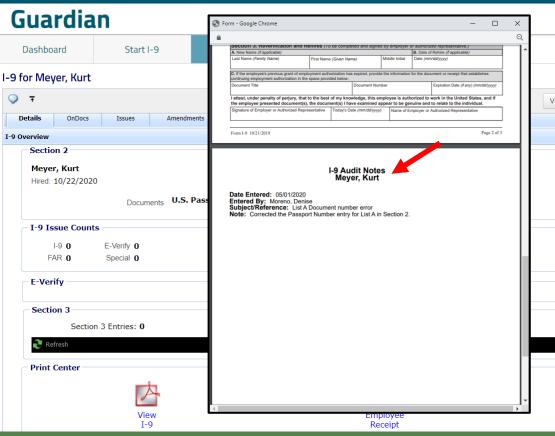

**Audit Notes** appear as addendum pages at the end of the I-9.

In the event of an ICE **Notice of Inspection** (NOI), Audit Notes will be automatically included in the NOI package that is exported from Guardian.

View Section 2

Check I-9

譶 Add Section 3 🔒 Add Remote Section 3

#### For Additional Assistance

- Select Help from the vertical toolbar to access other Guardian tutorials.
- For additional assistance contact your in-house Guardian expert.

#### **Confidential User Guide**

Please do not distribute this document outside of your organization without our written permission.

Thank you.